# **Opprette ordre**

### **1. Komme i gang**

Gå til [www.diplomishandel.no.](http://www.diplomishandel.no/) Her får du informasjon om produktene, produktnyheter og utgåtte produkter på forsiden. I tillegg kan du lese aktuelle saker, søke etter oppskrifter, få hjelp og veiledning, lese om salgsorganisasjonen vår og lese om Diplom-Is sine konsepter.

Øverst på siden finner du feltet der du kan logge inn. Logg inn med kundenummeret ditt og passordet du har fått. Hvis du er ny kunde, klikker du på «Ny kunde?» ved siden av innloggingsfeltet, og følger instruksjonene.

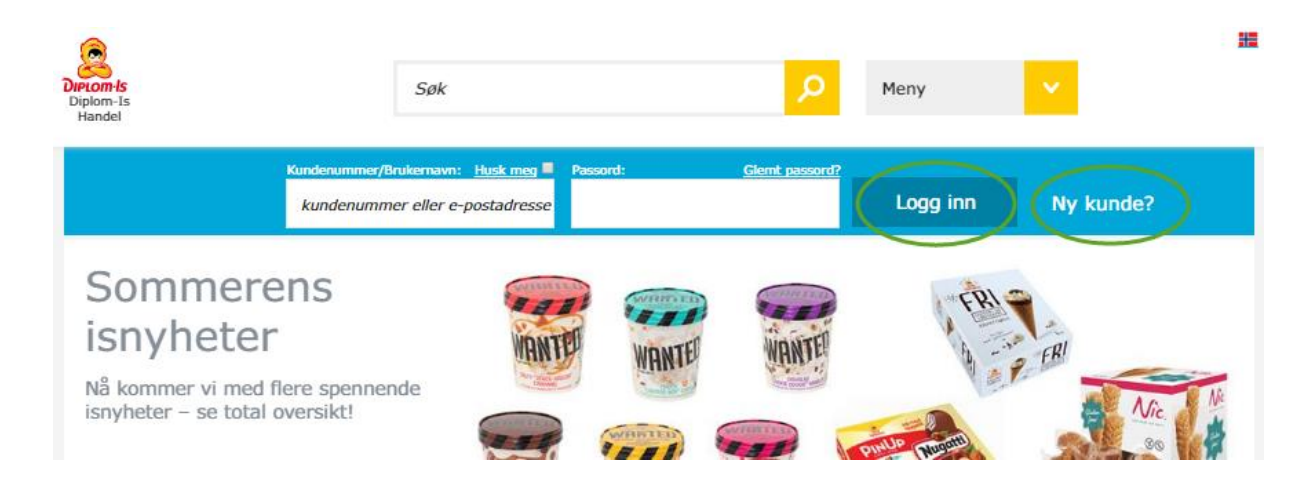

### **2. Logget inn**

Når du er logget inn får du opp informasjon om deg som kunde, oversikt over tidligere og kommende ordre, bestillingsfrist og dine nøkkeltall. Hvis du har noen varslinger, kommer disse opp øverst på siden. Røde varslinger har høy viktighet og kommer øverst, sorte varslinger kommer lenger ned og har moderat viktighet. Ved enten å velge «Min profil» i menyen, eller klikke på firmanavnet ditt helt øverst på siden, kan du sette opp hvilke varslinger du ønsker å motta.

#### **3. Bestille varer – enkeltordre**

Du kan klikke på alle de tre blå boksene til venstre på siden for å bestille varer. Du kan enten gå til «Mine favoritter» (oversikt over varer du bestiller mest) eller «Produkter» og legge varer i handlekurven derfra (da vil ordren legge seg til første mulige leveringsdag), eller du kan klikke på opprett ny ordre.

#### **Opprette ny ordre**

- 1) Klikk på «Opprett ny ordre» på forsiden etter at du har logget deg inn.
- 2) Velg «Engangsordre», gi den et navn og velg ønsket leveringsdato. Hvis du ønsker det, kan du angi en referanseperson (denne informasjonen vises på fakturaen din) og legge inn en kommentar. (Denne kommentaren er kun for eget bruk, og vil ikke være synlig for Diplom-Is på noe tidspunkt.)

Klikk til slutt på knappen «Finn og bestill produkter».

## **Opprette ordre**

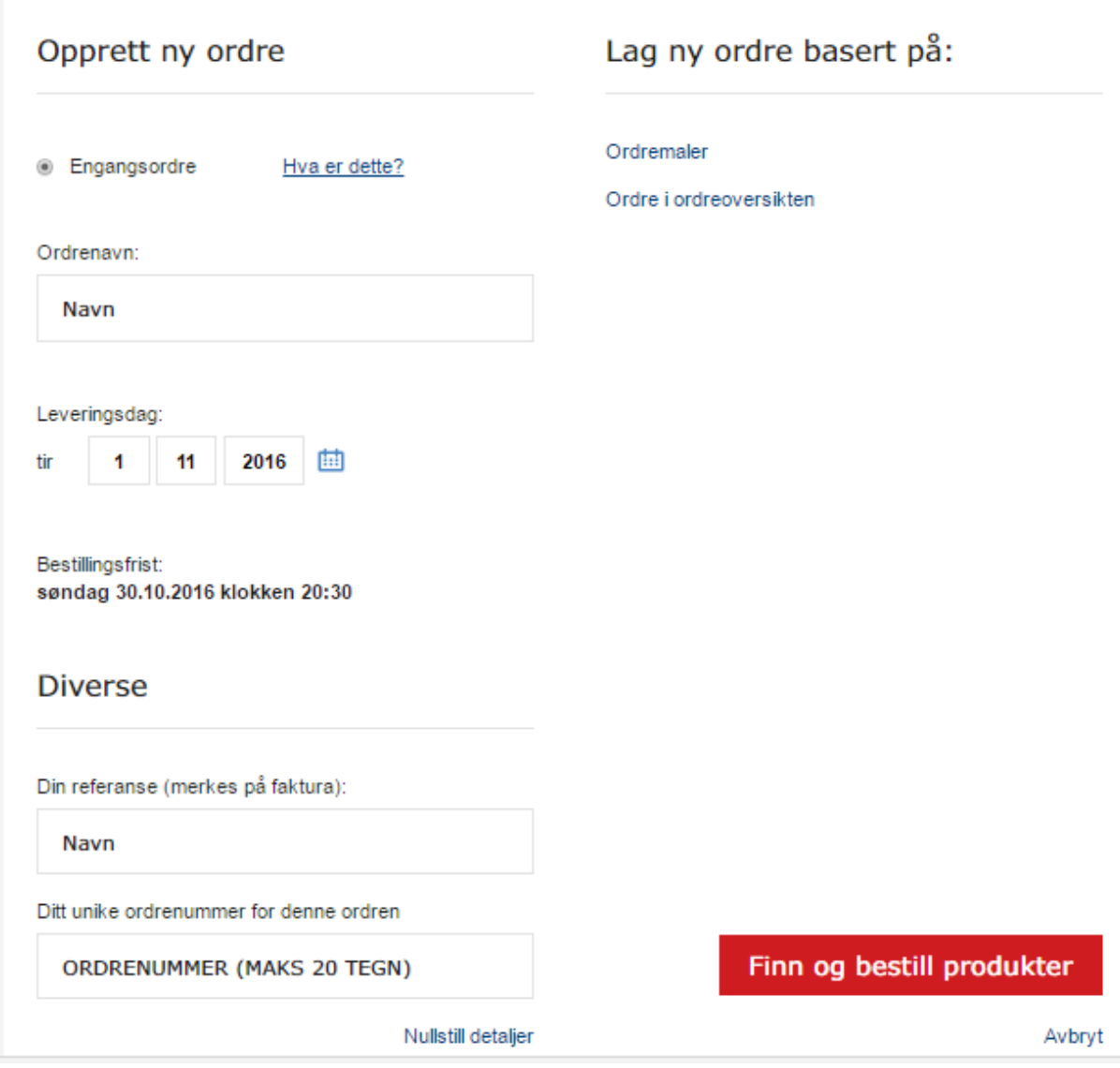

3) Du kommer nå til «Mine favoritter». Her ser du hvilke produkter du handler mest, og som du har valgt å legge til som favoritter. Legg inn ønsket antall i antallsboksen for et produkt, og trykk på enter på tastaturet ditt. Du kan også legge inn ønsket antall for alle favorittene du vil legge i handlekurv og klikke på «Legg alle i handlekurv».

Hvis du vil kjøpe produkter som ikke ligger i «Mine favoritter»-listen, kan du enten søke etter dem i søkefeltet, eller klikke på «Produktoversikt»-fanen. Hvis du kan artikkelnumrene, eller sitter med produktkatalogen foran deg, kan du også bruke «Hurtigregistrering» for å legge varer i handlekurven.

Når du legger produkter i handlekurven, vises de under «Handlekurv» til høyre på siden.

4) Sjekk at handlekurven ser riktig ut, og at varene leveres på ønsket leveringsdato. Hvis du vil endre leveringsdato, ordretype eller lignende, kan du klikke på «Endre ordredetaljer». Hvis alt ser greit ut, klikker du på «Opprett engangsordre».

# **Opprette ordre**

Du får nå opp en oppsummeringsside med oversikt over ordredetaljene samt antall varer og ordrelinjer i handlekurven. NB: Ordren er ikke sendt inn ennå. Hvis alt ser riktig ut, klikker du på «Opprett engangsordre». Hvis du vil endre noe, klikker du på avbryt. Da kommer du tilbake til siden med handlekurven, og du kan gjøre nødvendige endringer.

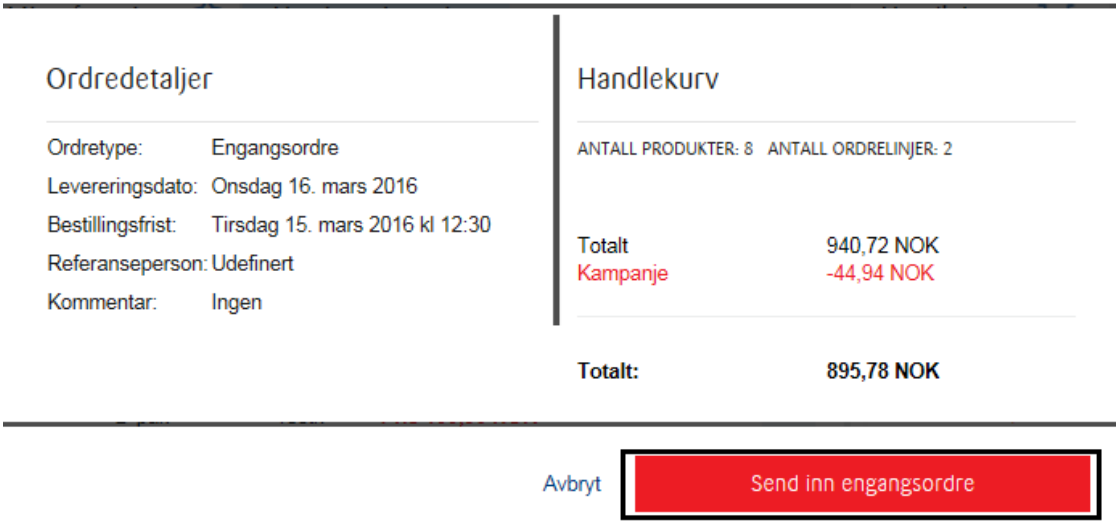

## Send inn bestilling

5) Ordren er nå sendt inn, og du får opp en oppsummeringsside for ordren.